# **[Creating clearings](https://help.comarch.com/standard/20221/knowledge-base/creating-clearings/)**

# **General information**

Clearing is an association between two single-sided entries registered on a clearing account. The basis for clearing single-sided entries are payments (receivables, payables) which are generated by source documents. Based on posted payments, single-sided entries can be cleared on book accounts. Clearings provide information on unpaid journal entries affecting the balance of a clearing account.

<<Payments>> are completed on the level of document payments, whereas clearings are made on the level of single-sided entries. Payment completions and clearings are an integral whole, which is why a transaction is completed only once – either from the level of payments or single-sided entries.

Journal entries dedicated for clearing are generated as a result of:

- posting of receivables or payables, originating from documents, with the use of a posting scheme in which the amount primitive – *Payment* – has been used to post a receivable or payable
- adding single-sided entries directly in a ledger onto clearing accounts

It is possible to clear both unconfirmed and confirmed singlesided entries. Clearing amount is the lower amount of the amounts remaining to be cleared. Clearing operation can be initiated if amounts being cleared:

- have the same signs and are registered on the opposite sides of an account (Debit/Credit)
- have the opposite signs and are registered on the same side of account

Payments and clearings are processed correctly only if the posting schemes used to post documents have been properly built. Essentially important is a posting scheme element which posts a payment amount to an entity's clearing account. Such element should be built on the basis of the table *Payments*, that is, the option *Payments* should be selected in the field *Element Calculated For*, and the option *Payment* or *Receivable* or *Payable* should be selected in the field *Amount*. Clearing operations can be performed both from the level of the *Clearings* list and from the tab *Clearings DR/Clearings CR* of a journal entry. Adding a clearing from the level of a single-sided entry has the same results as in the case of

## **Mechanisms of creating clearings**

Clearings can be created automatically or manually. Automatic clearings are created without additional interference of a user. Note that using the option *Automatic Clearing*, which is available from the level of the *Clearings* list or the tab *Clearings DR/Clearings CR* of a single-sided entry, is also a form of creating manual clearings.

## **Creating clearing automatically**

adding it from the level of the list *Clearings.*

Automatic clearing refers to single-sided entries generated as a result of posting a document payment.

A clearing is created automatically when:

Note

- completing/compensating posting documents
- posting the second of the completed/compensated documents

## **Creating clearing manually**

Manual clearing can be created from the level of:

- *Clearings* list
- tab *Clearings DR/Clearings CR* of a single-sided entry

Clearing of single-sided entries, generated as a result of posting of a document, is accompanied by automatic completion/compensation of source documents.

# **Mechanism of adding a compensating single-sided entry**

Regardless of the way in which single-sided entries are cleared (automatically or manually), a compensating singlesided entry can be generated along with a clearing operation.

A compensating single-sided entry is generated due to accountancy rules. In case of associating two entries registered on two different accounts, an appropriate amount is posted to one account and unposted from another. A compensating single-sided entry associates two clearings accounts to which payments are posted.

## **Configuration settings relating to compensating single-sided entries**

In definition of a particular accounting period, there are configuration parameters relating to generation of compensating single-sided entries and applicable in a given accounting period. These parameters apply to the setting of such information as:

**Ledger** – ledger in which generated compensating single-sided entries are registered

**Posting Date** – date of posting a compensating single-sided entry, that is the date under which a compensating singlesided entry is registered in the books, Possible dates to select are: Date of the later single-sided entry or System

#### date.

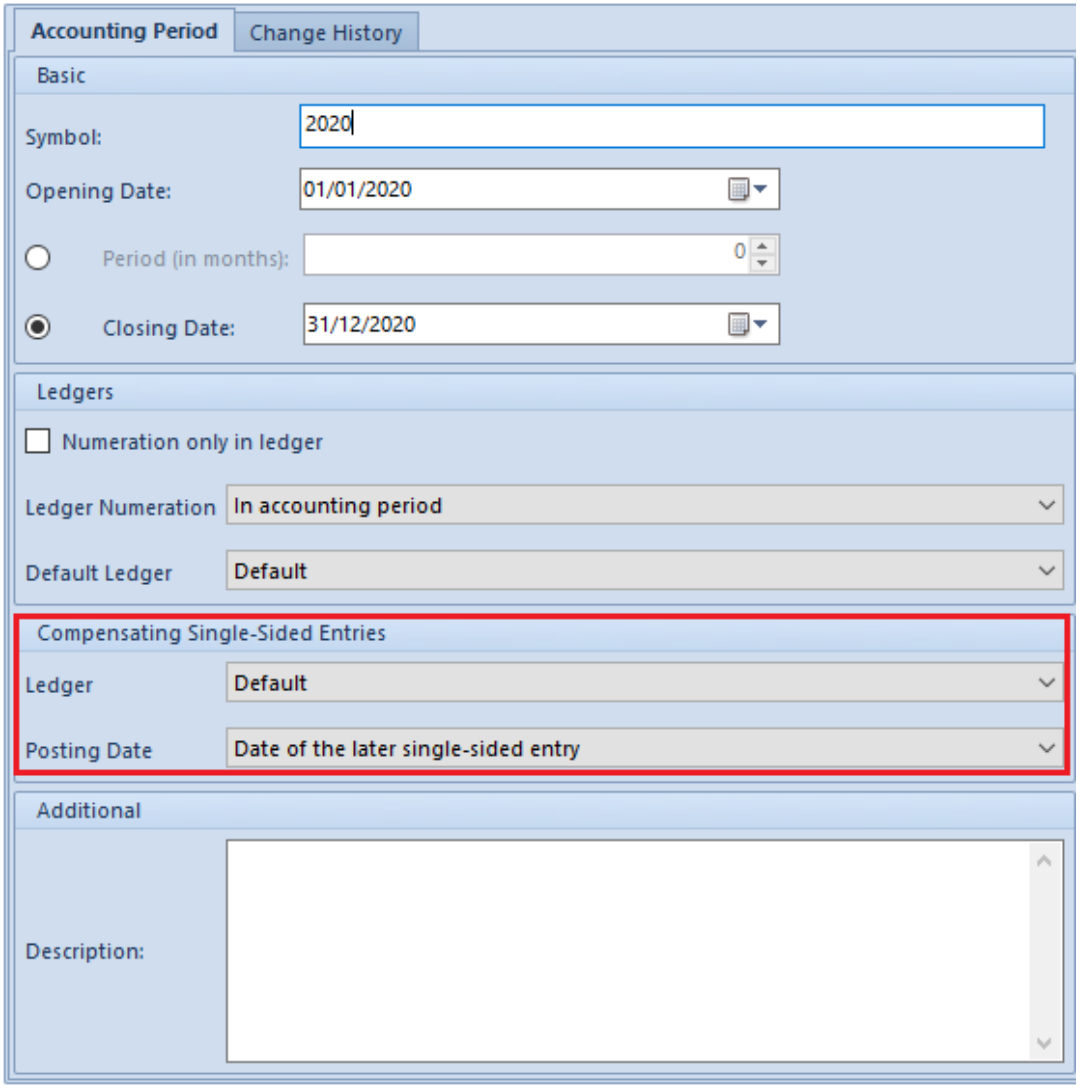

Accounting period form – Compensating Single-Sided Entries section

### **Clearing date**

An important information when clearing single-sided entries is a date under which cleared single-sided entries are registered and hence considered as cleared.

Clearing date is not the same as the date of physical clearing of single-sided entries. Clearing date is a posting date of a latter (the most recent) of the cleared single-sided entries – it is determined on the basis of a posting date from the header of a journal entry. If a compensating single-sided entry is part of the clearing process, a date of that singlesided entry has also an impact on determining a clearing date.

#### Example

A single-sided entry PK/1/2020, amounting to 10 000 USD and registered on Dr side (posting date: 05/12/2020, date of issue: 05/10/2020, date of transaction: 05/08/2020) is cleared with a single sided entry PK/2/2020, amounting to 2 000 USD and registered on Cr side (posting date: 05/20/2020, date of issue: 05/18/2020, date of transaction: 05/12/2020).

Clearing date: 05/20/2020 (posting date of the latter singlesided entry)

In this case:

- On 05/12/2020, the single-sided entry PK/1/2020 is presented as uncleared (amount remaining = 10 000 USD)
- On 05/18/2020, the single-sided entry PK/2/2020 is presented as uncleared (amount remaining = 10 000 USD)
- On 05/12/2020, the single-sided entry PK/1/2020 is presented as partially cleared (amount remaining = 8 000 USD)
- On 05/20/2020, the single-sided entry PK/2/2020 is presented as cleared

### **Clearings of single-sided entries registered in different periods**

In the system, it is possible to clear single-sided entries registered in different accounting periods. To be able to clear such single-sided entries, it is necessary to associate the accounts selected in particular accounting periods in the single-sided entries being cleared. Association of accounts ensures continuation of transactions in subsequent accounting periods. It is independent of the numbers of accounts at the

turn of accounting periods. In case of changing an account number between accounting periods, it is necessary to ensure that these accounts are associated.

# **[List of clearings](https://help.comarch.com/standard/20221/knowledge-base/list-of-clearings/)**

The list of clearings contains single-sided entries dedicated for clearing for a given clearing account. Single-sided entries are presented in compliance with their posting date selected in the filter option Posting Date. Using this option, it is possible to search for clearings for any period composed of even several reporting periods. On this list, it is possible to filter the data of a given single-sided entry in system currency or/and in the currency of the selected account.

### Note

The clearing list is not a historical list. It presents single-sided entries on account of current clearing status (cleared, uncleared, not subject to clearing). This is not a status for a particularly specified historical day. Data in historical terms, calculated on a specific day, can be viewed in a *Clearing Ageing Structure* printout.

## **List of clearings in multi-company structure**

Single-sided entries on the list of clearings are displayed according to generally applicable rules regarding visibility of documents in a multi-company structure. Entries are visible on the list if their owner is a company within which an operator works, a child center of the current center or if they are shared by another center.

#### Hint

Journal entries added in a ledger, which is not available in a given center, are not displayed, whereas entries including an account unavailable in a given center can only be previewed. The menu of the clearings window is composed of two button groups:

- *Clearing* with buttons: [**Add**], [**Edit**], [**Delete**], [**Refresh**], [**Source Document**], [**Automatic Clearing**], [**Associate Only Single-sided Entries**]
- *Printouts* with a button: [**Print**]

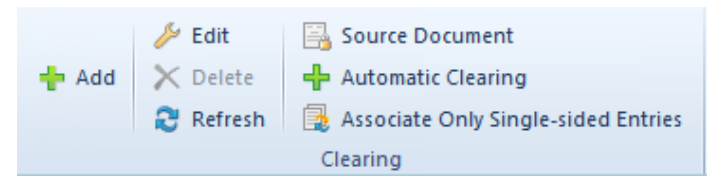

Menu of the Clearings list

By default, the list of clearings in composed of the following columns: *Number in General Ledger, Number in Ledger* (the presence of this column depends on setting of the parameter *Numeration only in ledger*, which is available in accounting period definition), *Document Number, Account, Posting Date, Amount, Amount Remaining DR, Amount Remaining CR, Currency*, and *Description*.

From among the additional columns, which are available for selection, there are: *Amount, Customer/Vendor, Date of Issue, Date of Transaction, Document System Number, Due Date, Number, Owner, Remaining Credit, Remaining Debit, Subject To Clearing, VAT Rate.*

| $\mathcal{L}$ Edit<br>Source Document<br>e<br><b>Tar</b><br>< Automatic Clearing<br>$\times$ Delete<br>$\Rightarrow$ Add<br>Print<br>Associate Only Single-sided Entries<br>Refresh<br>$\tau$<br>Clearing<br>Printouts<br>琧<br>Clearings X<br><b>国乡×8日品</b><br>♣<br>$+$ |                          |                        |                                        |                      |                           |                     |                             |                          |                                                                                                    |  |
|----------------------------------------------------------------------------------------------------|--------------------------|------------------------|----------------------------------------|----------------------|---------------------------|---------------------|-----------------------------|--------------------------|----------------------------------------------------------------------------------------------------|--|
|                                                                                                    | Number in General Le     | <b>Document Number</b> | Account                                | <b>Posting Date</b>  | Amount                    | Amount Remaining DR | Amount Remaining CR         | Currency                 | Description                                                                                                    |  |
| $P$ Bsc                                                                                                    |                          | $B$ BC                 | <b>B</b> BC                            | Bec                  | Bac                       | Bac                 | Bac                         | Bac<br>$B$ ac            |                                                                                                    |  |
| <b>田</b> D Default/3                                                                                                    |                          |                        | 201-1-1-COMARCH                        | 04/12/2021           | 123.00                    | 0.00                |                             | <b>EUR</b>               |                                                                                                    |  |
| $\triangleright$ $\Box$ Default/1                                                                                                    |                          |                        | 201-1-1-COMARCH                        | 01/01/2021           | 123.00                    | 123.00              |                             | <b>EUR</b>               |                                                                                                    |  |
| D Default/2                                                                                                    |                          |                        | 201-1-1-COMARCH                        | 04/12/2021           | 345.00                    |                     | 222.00 EUR                  |                          |                                                                                                    |  |
| Default/2                                                                                                    |                          |                        | 201-1-1-COMARCH                        | 01/01/2021           | 345.00                    |                     | 345.00 EUR                  |                          |                                                                                                    |  |
|                                                                                                    |                          |                        |                                        |                      | 123.00                    | 123.00              | 0.00                        |                          |                                                                                                    |  |
| $\boxed{\mathbf{x}}$                                                                                                    |                          |                        |                                        |                      |                           |                     |                             |                          | <b>Edit Filter</b>                                                                                                    |  |
| <b>Filter</b>                                                                                                    |                          |                        |                                        |                      |                           |                     |                             | $\vert \mathbf{v} \vert$ | $\begin{tabular}{ c c c c c } \hline \textbf{F} & \textbf{E} & \textbf{E} & \textbf{E} \\ \hline \textbf{F} & \textbf{E} & \textbf{E} & \textbf{E} & \textbf{E} \\ \hline \end{tabular}$<br>8 |  |
| Owner:                                                                                                    | All available objects    |                        |                                        |                      |                           |                     |                             | $\overline{\phantom{a}}$ |                                                                                                    |  |
| General                                                                                                    |                          |                        |                                        |                      |                           | <b>Side</b>         | <b>Posting Date</b>         |                          |                                                                                                    |  |
|                                                                                                    | Account: 201-1-1-COMARCH |                        | $\blacktriangleright$ $\ldots$ Entity: | COMARCH              | $ $ All<br>Status:        | $\Box$ DR<br>$\vee$ | Any                         | $\vee$<br>From:          | $\begin{array}{c} \hline \cdots \end{array}$<br>01/12/2020                                                                                                    |  |
| Name:                                                                                                    | Comarch S.A.             |                        |                                        |                      | Currency: System currency | $\Box$ CR<br>$\vee$ | $12$ $-$<br>$4 \frac{4}{7}$ | $2020 -$<br>To:          | $\boxed{11}$<br>31/12/2020                                                                                                    |  |
| $\boxed{\smash{\bigtriangledown}}$ Cleared                                                                                                    |                          | $\sqrt{}$ Uncleared    |                                        | <b>▽</b> Not subject | $All + *OB*$<br>Ledger:   | $\vee$ $\Box$       | <b>Attributes</b>           | ٠                        |                                                                                                    |  |

Clearings list

The list of clearings is loaded upon selecting a clearing account in the field Account, on which single-sided entries have been registered, and upon filtering the data. The list is presented in the form of a tree, that is single-sided entries cleared with a single-sided entry registered in the given account can be also presented. Those single-sided entries are displayed upon clicking on the plus icon by a specific singlesided entry. If a given single-sided entry of the account being analyzed is cleared with another single-sided entry, the icon is active (black). If a single-sided entry is not cleared, the plus icon is *grey*.

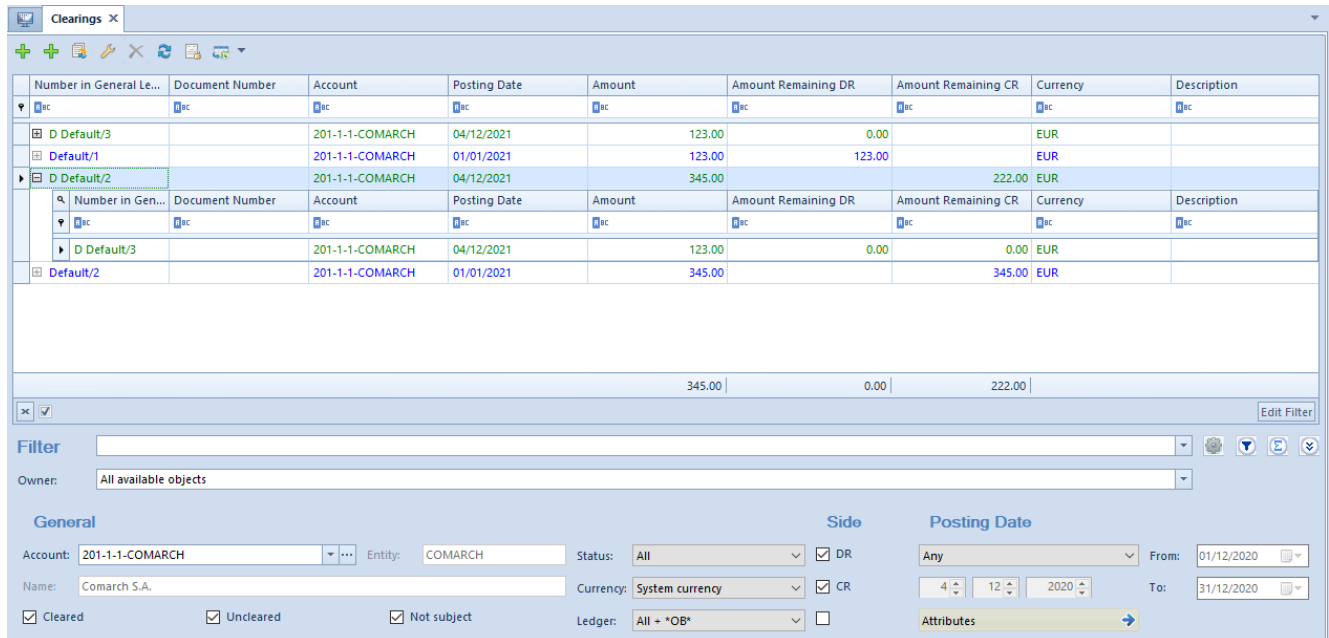

Presentation of journal entry clearing *in* the Clearings list

Options available on the *Clearings* list

**Add** – using this option it is possible to clear single-sided entries and to complete their payments in the case of singlesided entries derived from posted documents or to just clear single-sided entries in reference to single-sided entries registered directly in ledgers.

**Edit** – allows editing of a single-sided entry

**Delete** – allows deleting existing clearings of single-sided entries

**Source Document** – previews a source document, that is a document which posting resulted in generation of a singlesided entry

**Automatic Clearing** – opens the list of automatic clearings on which it is possible to associate single-sided entries

**Associate Only Single-sided Entries** – using this option, it is possible to clear single-sided entries without completing simultaneously the payments from documents in the case of single-sided entries generated as a result of posting the

## **Filtering on the list of clearings**

Detailed descritpion of functioning of filters can be found in category <<Searching and filtering data>>.

Options available in the filter pane are the following:

**Owner** – allows filtering the lists of clearings by their owners specified in journal entries

Filters and parameters on the list are divided into three basic categories*: General, Side*, and *Posting Date*.

**General** *– parameters available in this section are used to filter single-sided entries on a clearing account by*

- **Account** filters single-sided entries by a selected clearing account. The account number can be entered manually or by referring to the chart of accounts upon clicking on appropriate button. The chart of accounts, opened by default in tab *List*, is filtered to accounts of *Clearing* type.
- **Clearing status** depending on the selected parameters, it filters either cleared or uncleared single-sided entries or those not subject to clearing. Statuses of displayed single-sided entries are presented for the moment the clearing list is filtered
- **Status** filters the list according to single-sided entry status. Available options are: *All*, *Unconfirmed*, *Confirmed*, *Reversed*
- **Currency** filters single-sided entries by the following currency values:
	- *System currency* amounts presented in columns: *Amount*, *Amount Remaining Dr*, *Amount Remaining Cr* are expressed in the system currency. It refers to single-sided entries both in the system currency

and in a foreign currency. The symbol of the system currency is presented in column *Currency*

- *Account currency* amounts presented in columns: *Amount*, *Amount Remaining Dr*, *Amount Remaining Cr* are expressed in the account currency, i.e., in the currency of single-sided entry. This refers to single-sided entries both in the system currency and in a foreign currency. The currency symbol of single-sided entry is presented in column *Currency*
- *System and account currency* amounts presented in columns: *Amount*, *Amount Remaining Dr*, *Amount Remaining Cr* are expressed in the account currency, i.e. in the currency of single-sided entry. The currency symbol of single-sided entry is presented in column *Currency*. There are also the following columns: *Amount* – *[]*, *Amount Remaining Dr []*, *Amount Remaining Cr []*. In the brackets [], there is the symbol of the system currency. This value is used only for currency accounts
- **Ledger** filters the list by ledgers in which singlesided entries are registered. Using this option, it is possible to filter single-sided entries by all ledgers +\*OB\*, \*OB\*or by a particular ledger

**Side** – allows for filtering the list by posting sides on indicated clearing account – Debit side, Credit side. The names of the sides agree with the names specified in the accounting module configuration

**Posting Date** – allows for filtering single-sided entries by their registration dates. Available filter options are: day, month, year, range of dates, current month, previous month and any date. A range of dates option enables the selection of a particular time interval (also from beyond the dates of the accounting period).

Hint

After selecting any date and an account, the chart of accounts from the current accounting period is displayed.

**Attributes** – allows for filtering basing on attributes in single-sided entries. Selecting the button [Attributes] opens *Attribute Conditions* window, where it is possible to define a filter including single-sided entries with specific attribute values. In the filter, it is possible to use attributes of textual and list type only.

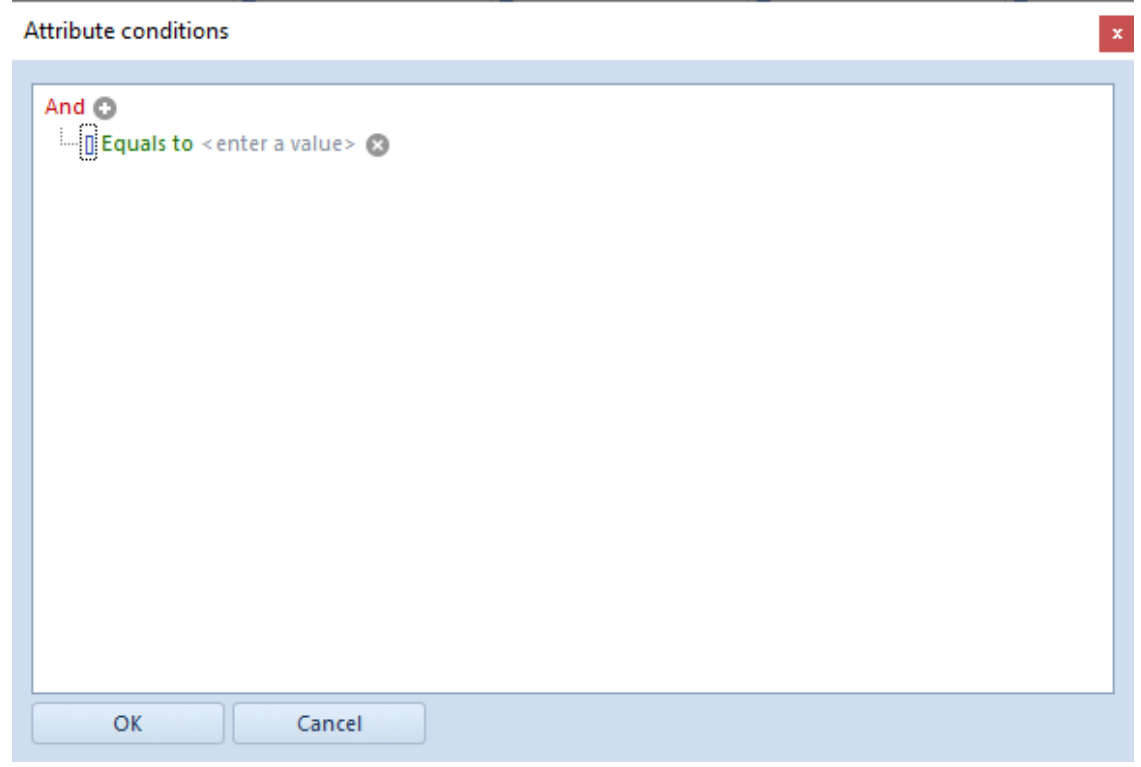

Attribute conditions window

# **[Clearings from the level of](https://help.comarch.com/standard/20221/knowledge-base/clearings-from-the-level-of-the-list-of-clearings/) [the list of clearings](https://help.comarch.com/standard/20221/knowledge-base/clearings-from-the-level-of-the-list-of-clearings/)**

## **General information**

On the list of clearings, it is possible to clear single-sided entries with the help of one of the three available options: [**Add**], [**Associated Only Single-sided Entries**] and [**Automatic Clearing**]. This way, single-sided entries can be cleared in the following relation:

- One to one
- One to many

# *Add* **option**

In the case of single-sided entries generated from posted documents, using the option [**Add**] it is possible to both clear those entries and to complete their payments, whereas in the case of single-sided entries registered directly in ledgers, it is possible to clear the entries.

### **Mechanism of the** *Add* **option**

Selecting the option [**Add**] displays the list of single-sided entries possible to clear on indicated account and on appropriate side (Debit or Credit, depending on the type of payment being completed: receivable or payable). On the list, it is possible to indicate several single-sided entries which, in this way, can be cleared in one-to-many relation. The layout of the list is the same as the list of journal entries on account.

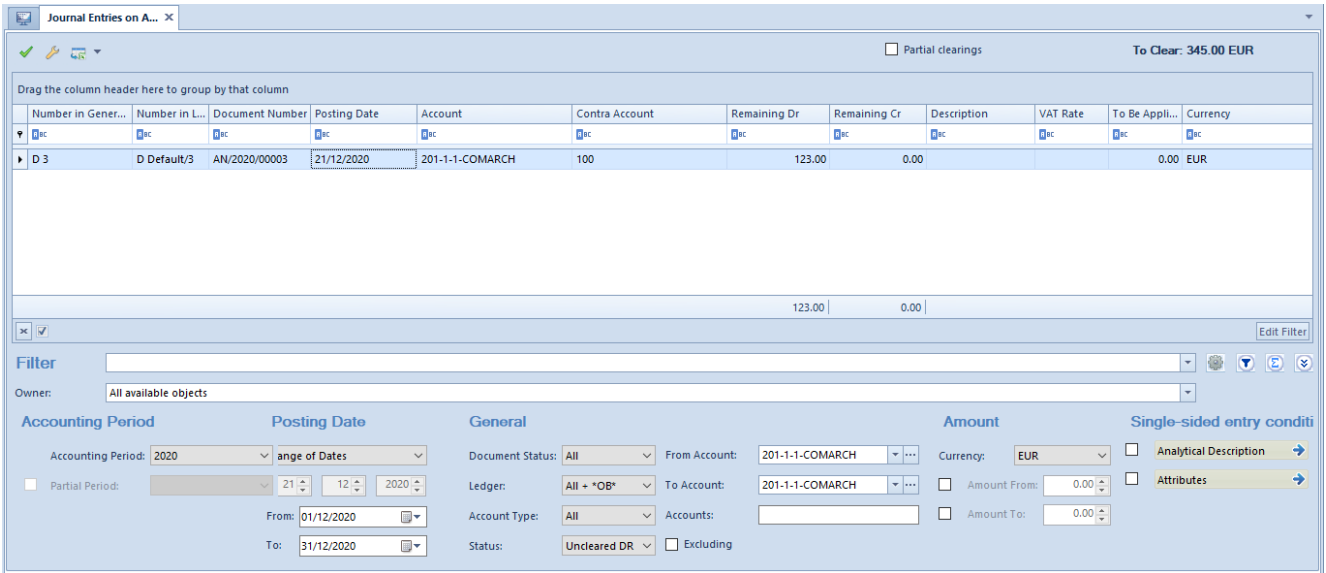

Journal Entries On Account window – list of single-sided entries possible to clear with a selected single-sided entry

The list *Journal entries on account* is by default opened with the following settings:

- **Accounting Period** current accounting period changeable also to a period *Any*
- **Posting Date** current month changeable to any value
- **Document Status** *All*, changeable to either confirmed or unconfirmed single-sided entries
- **Ledger** *All* + *\*OB*, changeable to a particular ledger
- **Account Type** *All*, changeable to a particular account type
- **Status** contrary to an account side in a single-sided entry, from the level of which a clearing is made, that is, if the side of a clearing account is, in a singlesided entry, set to Dr, then single-sided entries presented on the list are uncleared and registered on Cr side, and changeable to a different status
- **Account From/Account To** account retrieved from a single-sided entry, from the level of which clearing is made; changeable
- **Excluding** empty value, possible to specify its definition
- **Currency** system currency set by default, changeable

After selecting an appropriate journal entry or journal entries, single-sided entries are cleared. If automatically posted documents were the sources of single-sided entries, then the source documents are automatically paid/compensated along with a clearing operation. If the amount of paying entry is greater or equal to the amount of entry being paid, it will be paid entirely. In case the amount of the paying entry is lower than that of the entry being paid, the entry will be paid partially.

Clearing entries can be displayed on the list of clearings under the entry being cleared upon clicking on the icon with a plus symbol available by single-sided entry.

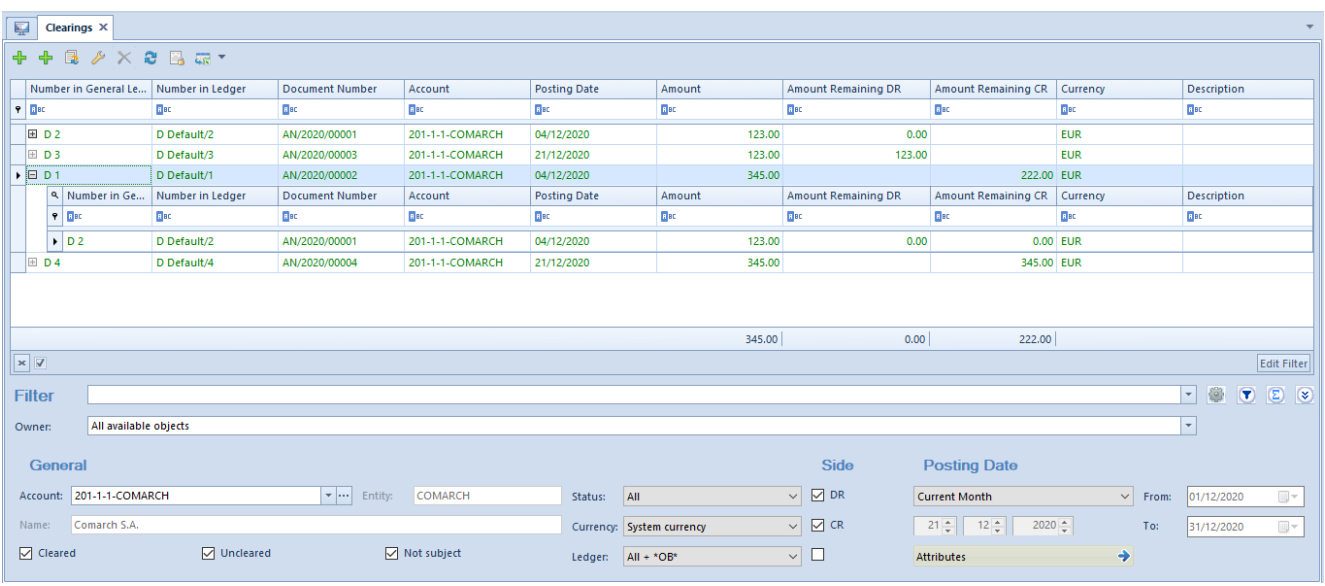

Cleared journal entry along with the journal entry clearing it

From the level of the clearing list, it is also possible to preview the form of a cleared single-sided entry, on which detailed information about single-sided entries clearing it is presented (in tabs *Clearings Dr/Clearings Cr* respectively).

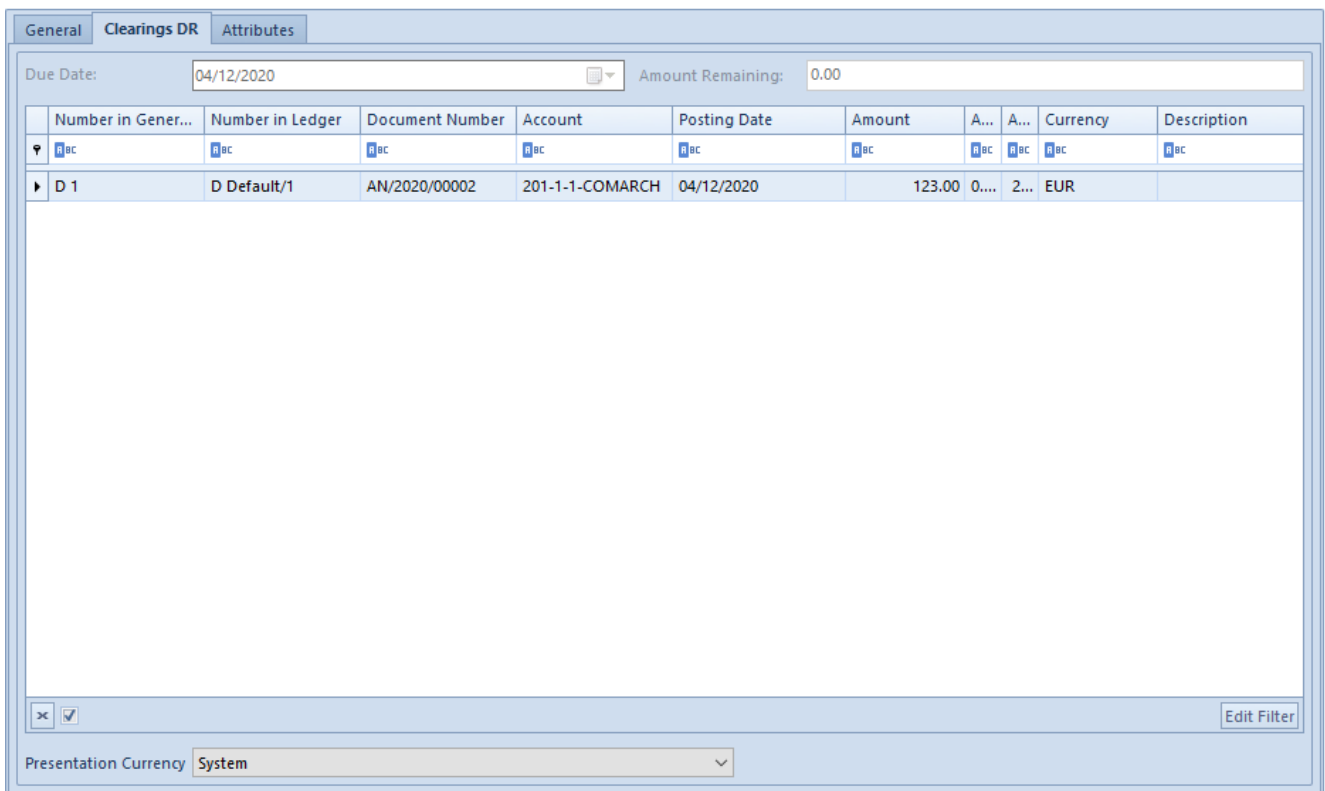

Cleared single-sided entries visible from the level of journal entry

### **Partial clearings**

In certain scenarios it is necessary to determine an amount to be cleared. Such amount can be determined on the list of single-sided entries to be cleared (window *Journal Entries: Account*) by checking the option *Partial clearings*. Selecting this option activates a column *To Clear,* in which amount of partial clearing is determined.

Example

A journal entry, in which a clearing account on Dr side was selected in one single-side entry, was registered in the system. The single-sided entry is not cleared (the amount remaining to be cleared equals to the amount of the singlesided entry  $= 10 000$  USD)

On the list of clearings, select the clearing account on which the journal entry was registered and then filter the list

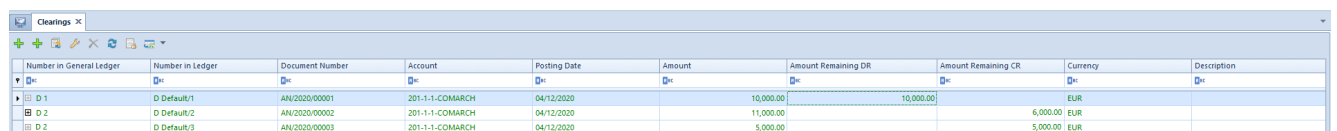

List of clearings

Upon clicking [**Add**] from the level of the single-sided entry, the list of uncleared single-sided entries (on Cr side) will open, on which there are two single-sided entries: one of which amounts to 11 000 USD (amount remaining to be cleared  $=$ 6 000 USD) and the other amounts to 5 000 USD (amount remaining to be cleared  $= 5$  000 USD).

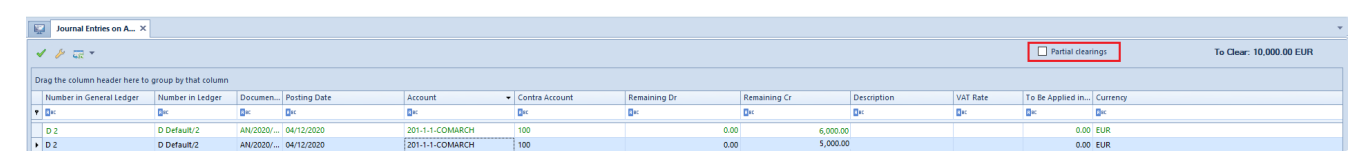

List of single-sided entries to clear and parameter Partial clearings

Check the parameter *Partial clearings* and enter appropriate values in the column *To Clear*

First single-sided entry (amount to be cleared  $= 5000$ )

Second single-sided entry (amount to be cleared = 5 000)

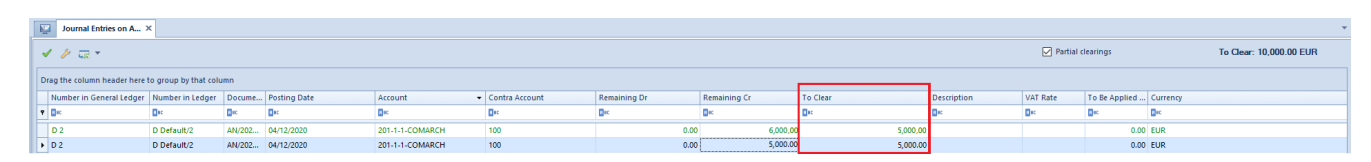

Single-sieded entries to clear – column To Clear

After the operation:

Single-sided entry amounting to 10 000 USD is cleared entirely

Single-sided entry amounting to 11 000 USD is cleared partially (amount remaining = 1 000)

Single-sided entry amounting to 5 000 USD is cleared entirely  $(\text{amount remaining} = 0)$ 

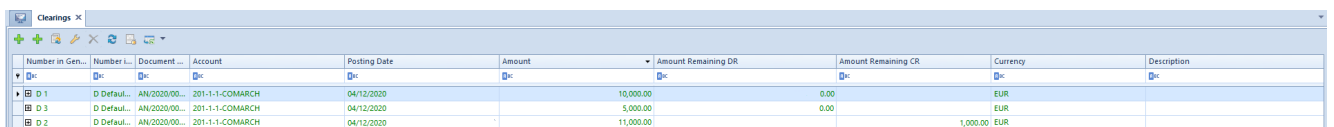

Clearings list – single-sided entries after partial clearing

If the selected amount exceeds the amount remaining to be cleared on the form of single-sided entry being cleared and it is not possible to clear it entirely, the single-sided entry will be cleared only for the remaining amount to be cleared.

Example

A single-sided entry amounting to 12 000 USD was registered on the Dr side of a clearing account. Amount remaining to be cleared in the single-sided entry is 11 000 USD. While creating a partial clearing, single-sided entries 2, 3, and 4 were selected. Amount to be cleared, which was specified in each of the entries, equals 4 000 USD. The system clears single-sided entry 2 and 3 for the amount of 4 000 USD and single-sided entry 4 for the amount of 3 000 USD.

## **Clearing of single-sided entries registered on different accounts**

In the system, it is possible to clear single-sided entries registered on different clearing accounts.

In order to clear such single-sided entries from the level of a journal entry, in tab *Clearings* of edited single-sided entry, select the button [**Add**]. Entries subject to clearing and associated with an account selected in the single-sided entry being cleared will, by default, be displayed in that window. Values specified in fields *Account From*, *Account To* can be modified (for instance, to values related with the same or different entity or not related with any entity). After such change, journal entries associated with the newly selected account will be displayed on the list. After selecting a journal entry, entries will be compensated through

a compensating single-sided entry which, in such situation, is created automatically by the program and is part of a clearing.

# *Associate Only Single-Sided Entries* **option**

Clearing of single-sided entries with the use of [**Associate Only Single-sided Entries**] option is not accompanied by making payments to the source documents. This option allows for clearing single-sided entries without making simultaneously payment to documents in the case of single-sided entries generated as a result of posting of documents.

The functionality of [**Associate Only Single-sided Entries**] option can be used for evaluating the expenditure of monetary measures expressed in foreign currencies, calculating an account used for registering of monetary means in transit or reconciling the balance of account 303 (Purchase Calculation). This option may be used wherever there is a need for clearing entries only.

Selecting this option displays a list of journal entries possible to clear on selected account and on appropriate side (Debit or Credit, depending on the type of payment being completed: receivable or payable). On the list, it is possible to indicate several single-sided entries and hence to clear them in one-to-many relation. The layout of the list is the same as that of journal entries on account.

The rules of partial clearings and clearing of single-sided entries on different accounts with the help of the option [**Associate Only Single-sided Entries**] are the same as those for the option [**Add**].

# *Automatic Clearing* **option**

The purpose of automatic clearing functionality is to support the user in the process of clearing single-sided entries by searching out single-sided entries by one specified criterion and clearing them.

Selecting the option [**Automatic Clearing**] opens the window Automatic Clearings, in which it is possible to automatically associate single-sided entries. Clearings are generated here on the same rules as they are generated with the help of the option [**Add**] or [**Associate Only Single-sided Entries**] on the clearing list. Depending on the selected method, clearing of single-sided entries generated in the result of posting of documents is accompanied by automatic completion of source documents (option [**Add**]) or clearing of single-sided entries does not involve completion of source documents (option [**Associate Only Single-sided Entries**]).

Note

In case of clearing single-sided entries with the use of automatic clearings option, Comarch ERP Standard system controls the completion status of payments of source documents on the basis of which these single-sided entries were generated. If single-sided entries are cleared on an account associated with an entity (customer/vendor/employee/institution/bank), the system controls the completion status of payments of source documents. If a payment on a source document associated with a given single-sided entry is completed, this single-sided entry is omitted in suggested clearings. Whereas, in case singlesided entries are cleared on non-directory accounts or those related with directory other than entity, that is warehouse or item, status of payment completion is not verified. Singlesided entries registered on these accounts are suggested for clearing, regardless of the payment completion statuses of their source documents.

Automatic clearings are available from the level of the clearing list under option [**Add Automatic Clearing**].

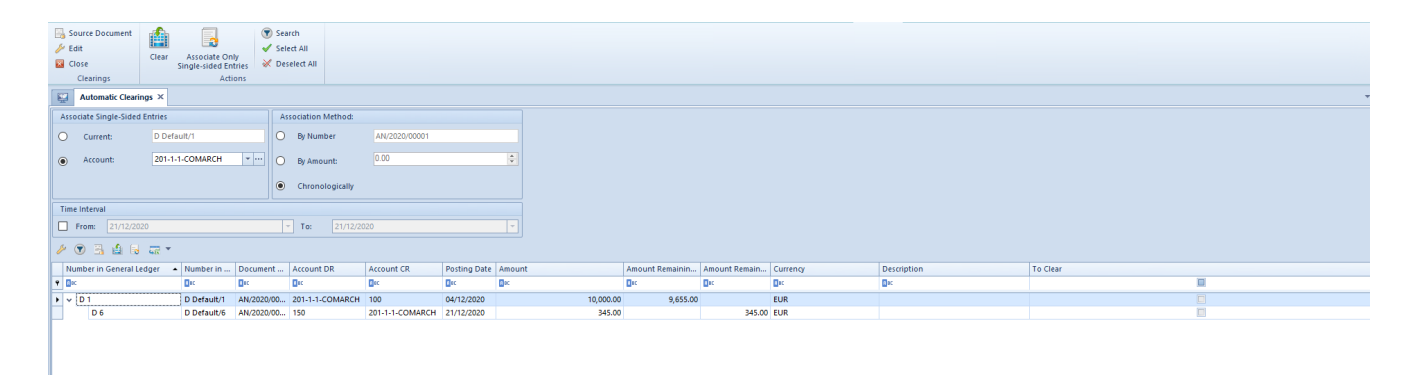

Automatic Clearings window

Clearings window is composed of three sections: *Associate Single-Sided Entries, Association Method, Time Interval*, and the list of single-sided entries subject to automatic clearing.

#### **Associate single-sided entries section**

In this section, it is possible to select one of the following options:

- **Current** the only available and default option if automatic clearing operation is called from the level of tab *Clearings CR/DR* on single-sided entry form, and it is also available for the highlighted record on the list of clearings. In the field, number in a ledger (depending on the numeration configuration) of a current single-sided entry is displayed; if the automatic clearing option is called from the level of the list of clearings, option *Current* is inactive if none of the single-sided entries has been checked. Selecting this option means that only currently selected single-sided entry must be associated
- **On Account** the only available and default option if it is called from the level of the list of clearings, both from the level of a highlighted record and from the list. If an account is selected in a list, it is automatically uploaded in field On Account. If account is not selected, field On Account remains empty and it is possible to select account from the chart of

accounts. Selecting this option means that all singlesided entries registered on the selected account must be associated

#### *Association Method section*

In this section, it is specified how a single-sided entry is to be associated with other single-sided entries. The searching is based on one given criterion:

- **By Number** includes single-sided entries with the same document number, i.e. values entered in the field *Document Number* on the single-sided entry form
- **By Amount** associated single-sided entries have compliant amounts
- **Chronologically** allows for associating single-sided entries according to their date

#### *Time Interval* **section**

Within this section, the user may enter conditions which narrow the list of displayed single-sided entries which will be subject to clearings, to single-sided entries added in a specific time interval.

*List of single-sided entries –* contains entries fulfilling the given association criterion.

Predefined columns available on the list: *Number in General Ledger, Number in Ledger (depending on the selected numbering configuration method), Document Number, Account DR, Account CR, Posting Date, Amount, Amount Remaining DR, Amount Remaining CR, Currency, Description, To Clear.*

Moreover, it is possible to select also columns which, by default, are hidden*: Customer, Date of Issue, Date of Transaction, Document System Number, Number, Subject To Clearing, VAT Rate.*

Note

In automatic clearing window it is not possible clear singlesided entries partially. Singlesided entries are always cleared for the lower amount of the entries being cleared. The functionality of [**Automatic Clearing**] option can be used for evaluating the expenditure of monetary measures expressed in foreign currencies, calculating an account used for registering of monetary means in transit or reconciling the balance of account 303 (Purchase Calculation). In these cases, after searching appropriate single-sided entries, it is possible to use the option [**Associate Only Single-sided Entries**]. Using the functionality, it is also possible to clear single-sided entries and make payments with the help of the option [Clear], which can be used, for instance, to clear collectively an account dedicated, for example, to handling of transactions with occasional customers in a single batch.

#### Example

The operation of automatic clearing will be presented on the example of chronological association of single-sided entries on a book account.

- From the list of clearings, select [**Automatic Clearing**]
- In field *Account*, select a clearing account and in section *Association Method*, select the option Chronologically

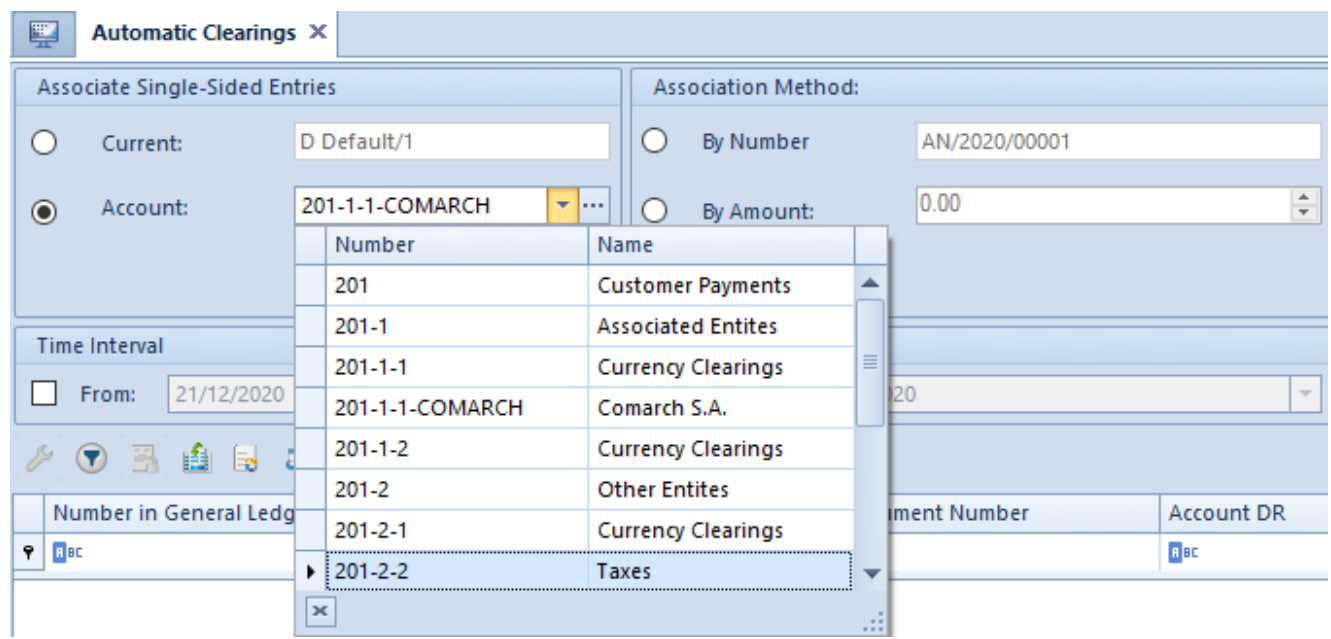

Automatic Clearings window – association parameters

From the button group *Actions*, select [**Search**]. Singlesided entries suggested to clear will be displayed on the list

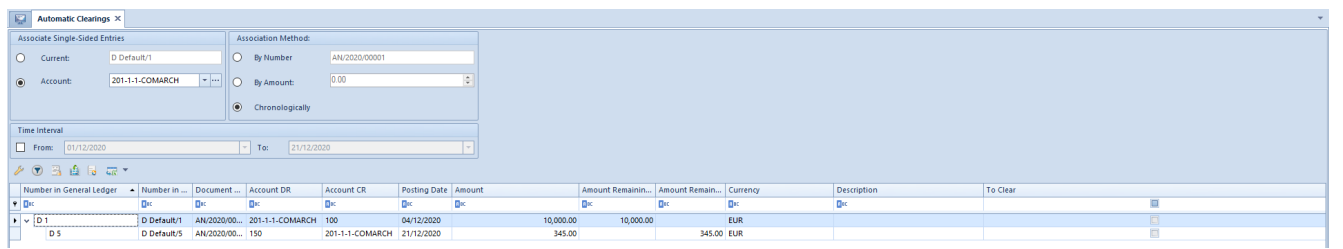

Automatic Clearings window – list of single-sided entries to clear

Upon selecting a check box in the column *To Clear* by single-sided entries which must be subject to clearing and then selecting the button [Clear] or [Associate Only Single-sided Entries], the system will clear the associated single-sided entries

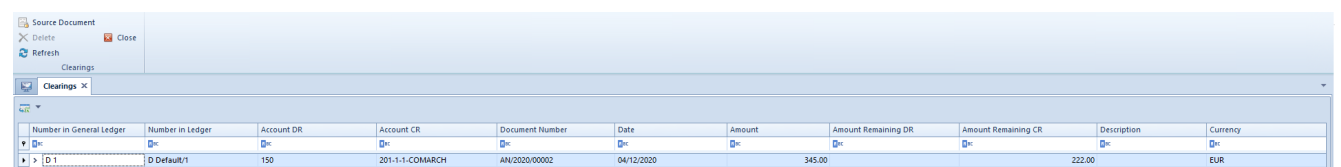

Automatic Clearings window – single-sided entries after clearing

# **[Clearings from the level of](https://help.comarch.com/standard/20221/knowledge-base/clearings-from-the-level-of-journal-entry/) [journal entry](https://help.comarch.com/standard/20221/knowledge-base/clearings-from-the-level-of-journal-entry/)**

A clearing can be added from the level of a single-sided entry entered to the ledger.

The functionality of clearings is available on single-sided entry item associated with a clearing account, in tab *Clearings* (*Clearings DR* or *Clearings CR* respectively, depending on which side of single-sided entry a clearing account is specified). When clearing of single-sided entries, a user can select one of the following options:

- [**Clear**]
- [**Associate Only Single-Sided Entries**]
- [**Automatic Clearing**]

These options work in the same way as those in chapter describing the clearing operation from the level of the *Clearings* list. With these options, single-sided entries can be cleared from journal entry level in the following relations:

- One to one
- One to many

When performing clearing from the level of a particular single-sided entry (after selecting the option [**Add**] or [**Associate Only Single-sided Entries**]) opens the window *Journal Entries: Account*. After selecting a relevant journal entry from the list of single-sided entries to clear (window Journal Entries: Account), the entries are cleared. If

automatically posted documents were the sources of singlesided entries, the clearing operation is accompanied with completion of document payments. If the amount of the paying entry is greater than or equal to the amount of entry being paid, the entry is paid entirely. Value in field *Amount Remaining* in tab *Clearings DR/Clearings CR* of particular single-sided entry will equal to zero. In case the amount of the paying entry is lower than that of the entry being paid, the entry will be paid partially. Value in field *Amount Remaining* will be lower than the entry amount and greater than zero.

Journal entries, clearing a given single-sided entry, are presented on a cleared journal entry, in tab *Clearings DR/Clearings CR.*

| <b>Clearings CR</b><br>Attributes<br>General<br>Due Date:<br>222.00 |                  |                        |                            |                     |                |             |  |                  |                    |
|---------------------------------------------------------------------|------------------|------------------------|----------------------------|---------------------|----------------|-------------|--|------------------|--------------------|
|                                                                     | 04/12/2020       |                        | ▥▾                         | Amount Remaining:   |                |             |  |                  |                    |
| Number in Gener                                                     | Number in Ledger | <b>Document Number</b> | Account                    | <b>Posting Date</b> | Amount         |             |  | A   A   Currency | Description        |
| $P$ $B$                                                             | BBC              | <b>R</b> BC            | $B$ BC                     | <b>R</b> BC         | <b>B</b> BC    | RBC RBC RBC |  |                  | B BC               |
| $\triangleright$  D <sub>1</sub>                                    | D Default/1      |                        | 201-1-1-COMARCH 04/12/2020 |                     | 123.00 0 0 EUR |             |  |                  |                    |
|                                                                     |                  |                        |                            |                     |                |             |  |                  |                    |
|                                                                     |                  |                        |                            |                     |                |             |  |                  |                    |
|                                                                     |                  |                        |                            |                     |                |             |  |                  |                    |
|                                                                     |                  |                        |                            |                     |                |             |  |                  |                    |
|                                                                     |                  |                        |                            |                     |                |             |  |                  |                    |
|                                                                     |                  |                        |                            |                     |                |             |  |                  |                    |
|                                                                     |                  |                        |                            |                     |                |             |  |                  |                    |
|                                                                     |                  |                        |                            |                     |                |             |  |                  |                    |
|                                                                     |                  |                        |                            |                     |                |             |  |                  |                    |
|                                                                     |                  |                        |                            |                     |                |             |  |                  |                    |
|                                                                     |                  |                        |                            |                     |                |             |  |                  |                    |
|                                                                     |                  |                        |                            |                     |                |             |  |                  |                    |
|                                                                     |                  |                        |                            |                     |                |             |  |                  |                    |
|                                                                     |                  |                        |                            |                     |                |             |  |                  |                    |
|                                                                     |                  |                        |                            |                     |                |             |  |                  |                    |
|                                                                     |                  |                        |                            |                     |                |             |  |                  |                    |
|                                                                     |                  |                        |                            |                     |                |             |  |                  |                    |
|                                                                     |                  |                        |                            |                     |                |             |  |                  |                    |
|                                                                     |                  |                        |                            |                     |                |             |  |                  |                    |
|                                                                     |                  |                        |                            |                     |                |             |  |                  |                    |
|                                                                     |                  |                        |                            |                     |                |             |  |                  |                    |
| $\times \boxed{2}$                                                  |                  |                        |                            |                     |                |             |  |                  | <b>Edit Filter</b> |

Tab Clearings CR of a cleared single-sided entry

# **[Clearings of single-sided](https://help.comarch.com/standard/20221/knowledge-base/clearings-of-single-sided-entries-not-associated-with-a-source-document/) [entries not associated with a](https://help.comarch.com/standard/20221/knowledge-base/clearings-of-single-sided-entries-not-associated-with-a-source-document/) [source document](https://help.comarch.com/standard/20221/knowledge-base/clearings-of-single-sided-entries-not-associated-with-a-source-document/)**

Single-sided entries, which are not associated with any source document, are cleared in the same way as single-sided entries associated with a document with the use of buttons [**Clear**] or [**Associate Only Single-Sided Entries**] on the list *Clearings.*

Clearing of single-sided entries with the help of the option [**Clear**] is possible only if both single-sided entries are associated with a source document or both single-sided entries are not associated with a source document If only one of the single-sided entries is associated with a document, the following message will be displayed when attempting to clear such single-sided entries: *"Impossible to complete source documents. Verify their status or select clearing without completion option." I*f this is the case, the option [**Associate Only Singlesided Entries**] should be used.

# **[Deleting clearings](https://help.comarch.com/standard/20221/knowledge-base/deleting-clearings/)**

In case journal entries were associated improperly, it is possible to undo clearing manually or automatically. To do so, it is necessary to highlight the paying entry and select the button [**Delete**].

A clearing can be removed manually from the level of:

- *Clearings* list
- Tab *Clearings DR/Clearings CR* of a single-sided entry

When removing a clearing, the relation between the source documents of the associated single-sided entries (completion or compensation) is automatically removed. This refers to single-sided entries which were generated as a result of posting document payments with the help of an appropriately designed posting scheme.

#### Note

The completed payments/compensations of documents, which single-sided entries have been cleared with each other, cannot be deleted. If this being the case, it is necessary to delete the clearing, which will result in deleting the completed payments.

Clearing can also be removed automatically while deleting a journal entry which single-sided entry is participating in clearing. In this case, depending on user's decision (answering Yes or No to the displayed question), the source documents may still be paid/compensated or their association can be removed.

Clearing can be removed between both unconfirmed and confirmed single-sided entries.

### **Deleting clearing on a contra entry**

In the case of a contra entry which has been cleared with another single-sided entry, clearings are removed only at the moment of confirming the contra entry. After the confirmation, previous associations are deleted and the correcting singlesided entry is automatically cleared with the single-sided entry being correction.

# **[Currency clearings](https://help.comarch.com/standard/20221/knowledge-base/currency-clearings/)**

## **General information**

Currency clearings are connected with registration of and making payment to currency documents which are posted onto accounts kept in currencies different than system currency. All the rules and mechanisms of clearing single-sided entries denominated in foreign currencies (with the help of options [**Clear**], [**Associate Only Single-sided Entries**], [**Automatic Clearing**]) are the same as those of clearing single-sided entries denominated in foreign currencies. Moreover, when clearing single-sided entries registered with different exchange rates, an *Exchange Rate Difference* document is generated. The level from which single-sided entries are cleared, that is the *Clearings* list or single-sided entry, is of no importance – the effect of clearing single-sided entries is always the same. A single-sided entry originating from a posted *Exchange Rate Difference* document is always assigned to a single-sided entry with higher exchange rate.

Note

Only properly built posting schemes, which are used for posting documents, ensure properly completed payments of documents and properly cleared single-sided entries. A very important element is the structure of a posting scheme which posts the payment amount to entity's clearing account. Such element should be built on the basis of table *Payments*, that is, the option *Payments* should be selected in the field *Element Calculated For*, and the option *Payment* or *Receivable*

or *Payable* should be selected in the *Amount* field. Parameter *Currency posting*, available on a posting scheme element, is also very important in the case of currency clearings. If it is checked, it means that the element of a posting scheme is defined for posting of documents in a foreign currency on accounts kept in a foreign currency. Only if it is checked, values on the account will be expressed both in the currency of a payment/cash-bank transaction and in the system currency. This enables generation of exchange rate difference documents resulting from clearing of single-sided entries as well as correct clearing of single-sided entries.

#### Note

Leaving the parameter *Currency posting* not selected may cause errors related with the lack of cleared single-sided entries, blocked clearing option (blocked option of making payments to documents), miscalculation of exchange rate differences in incorrect amounts.

Note that in case of clearing single-sided entries denominated in a foreign currency (with different exchange rate values), the clearing is accompanied by generation and posting of an *Exchange Rate Difference* document with the use of default posting scheme. The single-sided entry of the exchange rate difference is an integral part of the clearing and it "completes" the clearing of both single-sided entries. In case clearing of single-sided entries is a consequence of making payments to posted documents denominated in a foreign currency with different exchange rates, an *Exchange Rate Difference* document is created. But in this case, the *Exchange Rate Difference* document is not posted automatically with the default posting scheme. It must be posted manually from the level of *Exchange Rate Documents* list. Single-sided entries are cleared entirely not until the last document, participating in the completion of document payments, is posted, which is exactly the *Exchange Rate Difference* document. A common situation within currency clearings is in Comarch ERP Standard system having a clearing of single-sided entries without a ERD document posted. If this is the case,

one of the single-sided entries remains uncleared for the amount of that ERD document. By posting the *Exchange Rate Difference* document, single-sided entries will be cleared entirely.

It is possible to clear single-sided entries and make payments to their documents (with the help of the option [**Clear**]) only if both cleared single-sided entries fulfill an additional condition (except for the general clearing rules), meaning that the exchange rate in the single-sided entry is the same as that in the source document.

# **Clearing of single-sided entries denominated in a foreign currency**

Single-sided entries denominated in a foreign currency and associated with a source document can be cleared with the help of the option [**Clear**] from the level of:

- *Clearings* list
- Tab *Clearings DR/Clearings CR* of a single-sided entry

The process of generating a clearing determined in foreign currencies is performed the same way as when generating a clearing in the system currency, but in this case an *Exchange Rate Document* is also generated. The *Exchange Rate Difference* document is posted automatically with the use of the default posting scheme. A single-sided clearing created as a result of the posting also participates in the clearing and is an integral part of the clearing.

Example

A *Sales Invoice* (SI) document denominated in EUR at the exchange rate 1EUR = 4PLN and a *Cash Deposit* transaction denominated in EUR at the exchange rate 1EUR = 5PLN have been added.

- Both documents have been posted with correct schemes.
- On the list of clearings, it is necessary to indicate the clearing account on which both documents were posted and filter the list.

| Clearings $\times$                                                                                                    |             |                                     |                 |              |        |                     |                              |              |             |  |
|----------------------------------------------------------------------------------------------------|-------------|-------------------------------------|-----------------|--------------|--------|---------------------|------------------------------|--------------|-------------|--|
| $\begin{array}{cccccccccccccc} \color{red}\bullet\color{black}&\color{red}\bullet\color{black}&\$ |             |                                     |                 |              |        |                     |                              |              |             |  |
| Number in General Le Number in Ledger                                                                                                    |             | Document Number                     | Account         | Posting Date | Amount | Amount Remaining DR | Amount Remaining CR Currency |              | Description |  |
| $P$ $B$                                                                                                    | E BC        | E BC                                | E BC            | $E$ BC       | E BC   | E. BC               | B BC                         | <b>EL</b> BC | <b>B</b> BC |  |
| $\triangleright$ $\boxminus$ D2                                                                                                    | D Default/2 | SI/2021/00001                       | 203-COMARCH-PLN | 15.01.2021   | 100.00 | 100.00              |                              | <b>EUR</b>   |             |  |
| $\boxplus$ D <sub>1</sub>                                                                                                    | D Default/1 | CD/2021/Cash Regist 203-COMARCH-PLN |                 | 15.01.2021   | 100,00 |                     | 100,00 EUR                   |              |             |  |

List Clearings – single-sided entries to be cleared.

- From the level of the first single-sided entry, it is necessary to select option [**Add**]. List of journal entries on account is opened, where the user selects the second single-sided entry and confirms the selection by clicking [**Select**].
- The system clears the single-sided entries. Because they are expressed in a foreign currency at different exchange rates, an *Exchange Rate Difference* document is also generated and posted. A single-sided entry resulting from posting of the *Exchange Rate Difference* document is an integral part of the clearing and participates in it.

| 匷<br>Clearings ×          |                                 |                        |                        |                 |                     |             |                        |                     |             |                    |
|---------------------------|---------------------------------|------------------------|------------------------|-----------------|---------------------|-------------|------------------------|---------------------|-------------|--------------------|
| $+ + 2 \times 2 + \ldots$ |                                 |                        |                        |                 |                     |             |                        |                     |             |                    |
|                           | Number in General Le            | Number in Ledger       | Document Number        | Account         | Posting Date        | Amount      | Amount Remaining DR    | Amount Remaining CR | Currency    | <b>Description</b> |
| $9$ $6$                   |                                 | Elec                   | Elec                   | Elec            | Elec                | Elec        | <b>B</b> BC            | Elec                | ajec        | <b>B</b> ec        |
| $\Box$ D 2                |                                 | D Default/2            | SI/2021/00001          | 203-COMARCH-PLN | 15.01.2021          | 100,00      | 0,00                   |                     | <b>EUR</b>  |                    |
|                           | R Number in Gen                 | Number in Ledger       | <b>Document Number</b> | Account         | <b>Posting Date</b> | Amount      | Amount Remaining DR    | Amount Remaining CR | Currency    | <b>Description</b> |
|                           | $P$ $R$ $B$                     | EBC                    | EIBC                   | Elec            | EBC                 | Elec        | Elec                   | Elec                | <b>B</b> ec | B BC               |
|                           | $\triangleright$ D <sub>1</sub> | D Default/1            | CD/2021/Cash Registe   | 203-COMARCH-PLN | 15.01.2021          | 80,00       | 0.00                   | 20,00 EUR           |             |                    |
|                           | D <sub>3</sub>                  | D Default/3            | ERD/2021/00001         | 203-COMARCH-PLN | 15.01.2021          | 20,00       | 0.00                   |                     | $0.00$ EUR  |                    |
| $\triangleright \Box$ D1  |                                 | D Default/1            | CD/2021/Cash Registe   | 203-COMARCH-PLN | 15.01.2021          | 100,00      |                        | 20,00 EUR           |             |                    |
|                           | <sup>a</sup> Number in Gen      | Number in Ledger       | <b>Document Number</b> | Account         | Posting Date        | Amount      | Amount Remaining DR    | Amount Remaining CR | Currency    | <b>Description</b> |
|                           | $P$ $R$ $B$                     | <b>B</b> <sub>BC</sub> | Elec                   | Elec            | <b>E</b> BC         | <b>E</b> BC | <b>B</b> <sub>BC</sub> | Elec                | alec        | <b>B</b> ec        |
|                           | $\triangleright$ D <sub>2</sub> | D Default/2            | SI/2021/00001          | 203-COMARCH-PLN | 15.01.2021          | 80.00       | 0.00                   |                     | 0.00 EUR    |                    |

List Clearings – single-sided entries after clearing

In accordance with the basic rule of clearing operations, completion of the associated source documents is carried out automatically by the system as well. An exchange rate difference document has also been generated.

# **Clearing of single-sided entries denominated in different currencies.**

In the system, it is possible to clear (and complete) singlesided entries in different currencies. This functionality refers only to single-sided entries which source documents derive from posting of:

- Cash-bank transaction denominated in a foreign currency and payment denominated in the system currency
- Cash-bank transaction denominated in a foreign currency from cash-bank transaction denominated in the system currency

An *Exchange Rate Difference* document is not created as a result of the clearing.

### Example

The option of clearing single-sided entries denominated in different currencies does not refer to option [**Associate Only Single-sided Entries**] and function [**Automatic Clearing**].

# **Deleting clearings of single-sided entries denominated in different currencies**

In the case of clearing an unconfirmed single-sided entry generated as a result of posting an *Exchange Rate Difference* document, it will be removed automatically along with deleting the clearing. If deleting a clearing deletes also a completed payment/compensation of a document, whereas the completed payment/compensation is associated with an *Exchange Rate Difference* document, the document will be deleted automatically along with removing associations between the documents.

In the case of clearing an unconfirmed single-sided entry generated as a result of posting an *Exchange Rate Difference* document, it will be removed automatically along with deleting the clearing. Clearing of the associated single-sided entries can be deleted only after the contra entry has been confirmed.